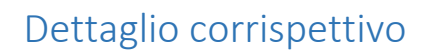

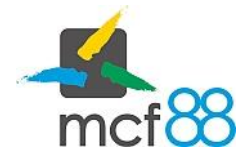

Author: mcf88 Srl

## Dettaglio di un corrispettivo

È possibile vedere le informazioni di dettaglio di un corrispettivo quali:

- 1. Dispositivo associato
- 2. Data creazione
- 3. Latitudine e Longitudine
- 4. Stato di invio
- 5. Errori

.

6. Dati contabili

Per visualizzare queste informazioni per prima cosa bisogna posizionarsi nella sezione dei Corrispettivi cliccando sul pulsante in alto a sinistra per aprire il menu laterale e selezionare la voce Corrispettivi.

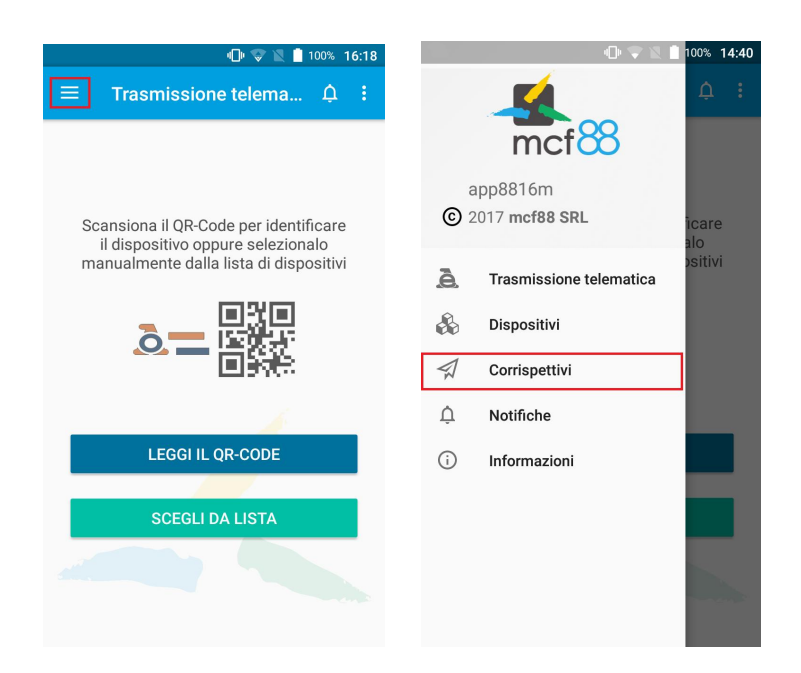

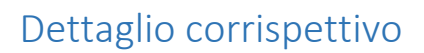

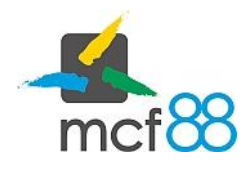

Author: mcf88 Srl

.

È possibile ora selezionare una riga di un corrispettivo, si aprirà una finestra di dettaglio con le informazioni precedentemente elencate.

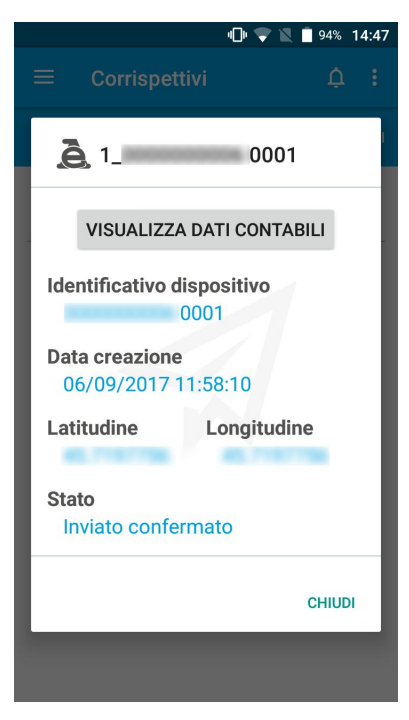

Per visualizzare i dati contabili basterà cliccare sul pulsante VISUALIZZA DATI CONTABILI che a sua volta aprirà una schermata di dettaglio dei soli dati inseriti in fase di compilazione del corrispettivo.

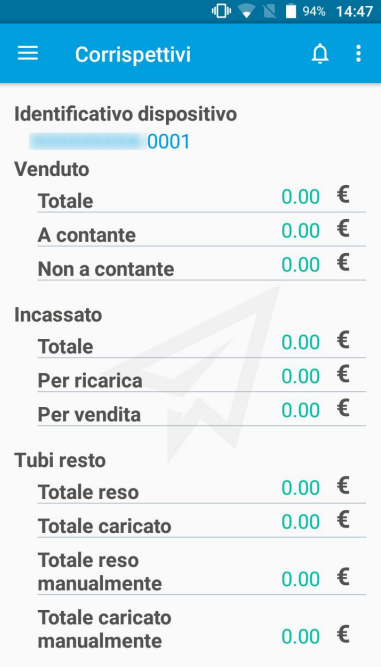

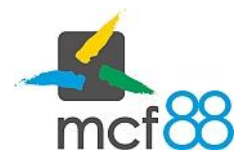

Author: mcf88 Srl

.

Potrebbe capitare che il corrispettivo venga correttamente inviato all'Agenzia delle Entrate ma che per diversi motivi venga scartato, in questo caso sarà possibile visualizzare i codici di errore con relativa descrizione cliccando sul pulsante  $\bigodot$  visibile sono nel caso in cui il corrispettivo si trovi nello stato Inviato scartato.